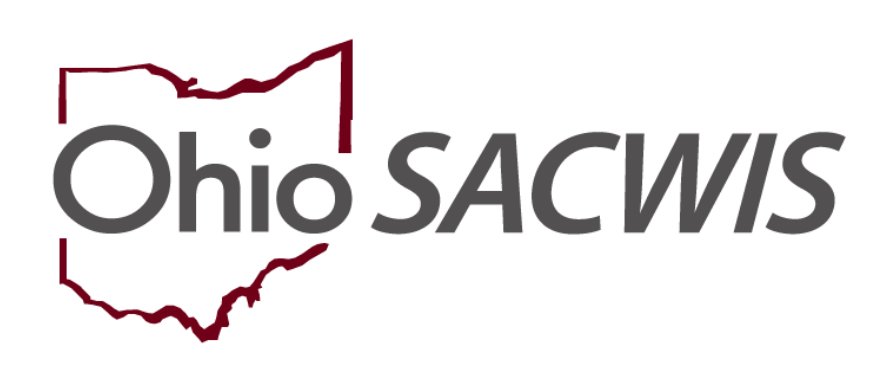

**Knowledge Base Article**

#### **Table of Contents**

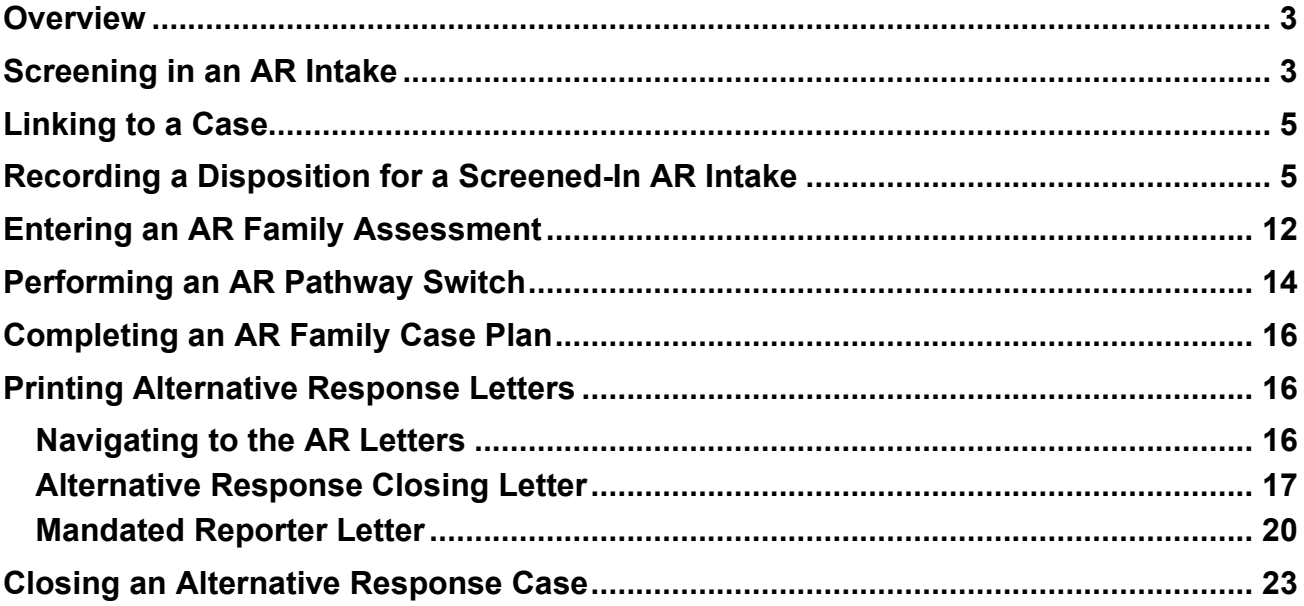

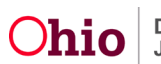

#### <span id="page-2-0"></span>**Overview**

This knowledge base article discusses how to complete Alternative Response (AR) information in Ohio SACWIS.

## <span id="page-2-1"></span>**Screening in an AR Intake**

- 1. From the Ohio SACWIS **Home** screen, click the **Intake** tab.
- 2. Click the **Decision** link in the appropriate row.

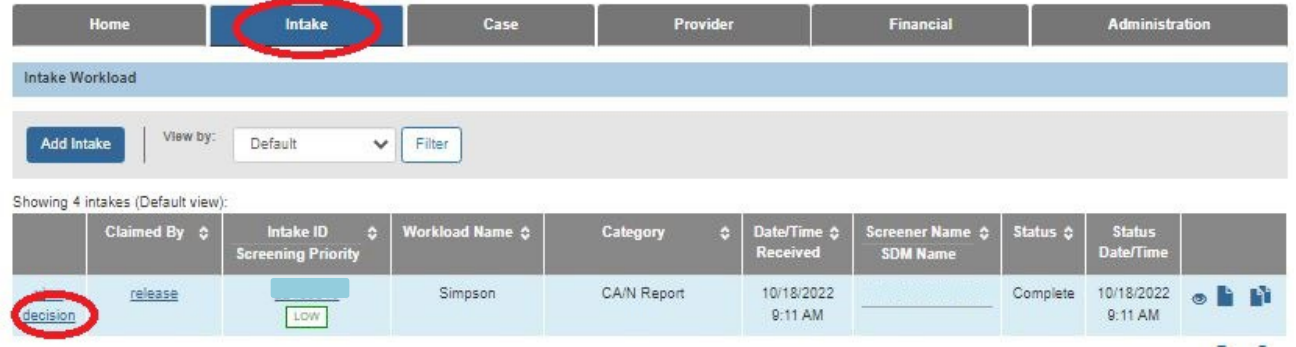

The **Decision Details** screen appears (next page) displaying the **Decision** tab.

- 3. In the **Is this an Emergency** field, select **Yes** or **No** from the drop-down list.
- 4. In the **Screening Decision** field, select **Screened In.**
- **5.** In the **Screening Pathway** field, select **Alternative Response (AR)**.
- 6. Click **Save**.

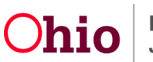

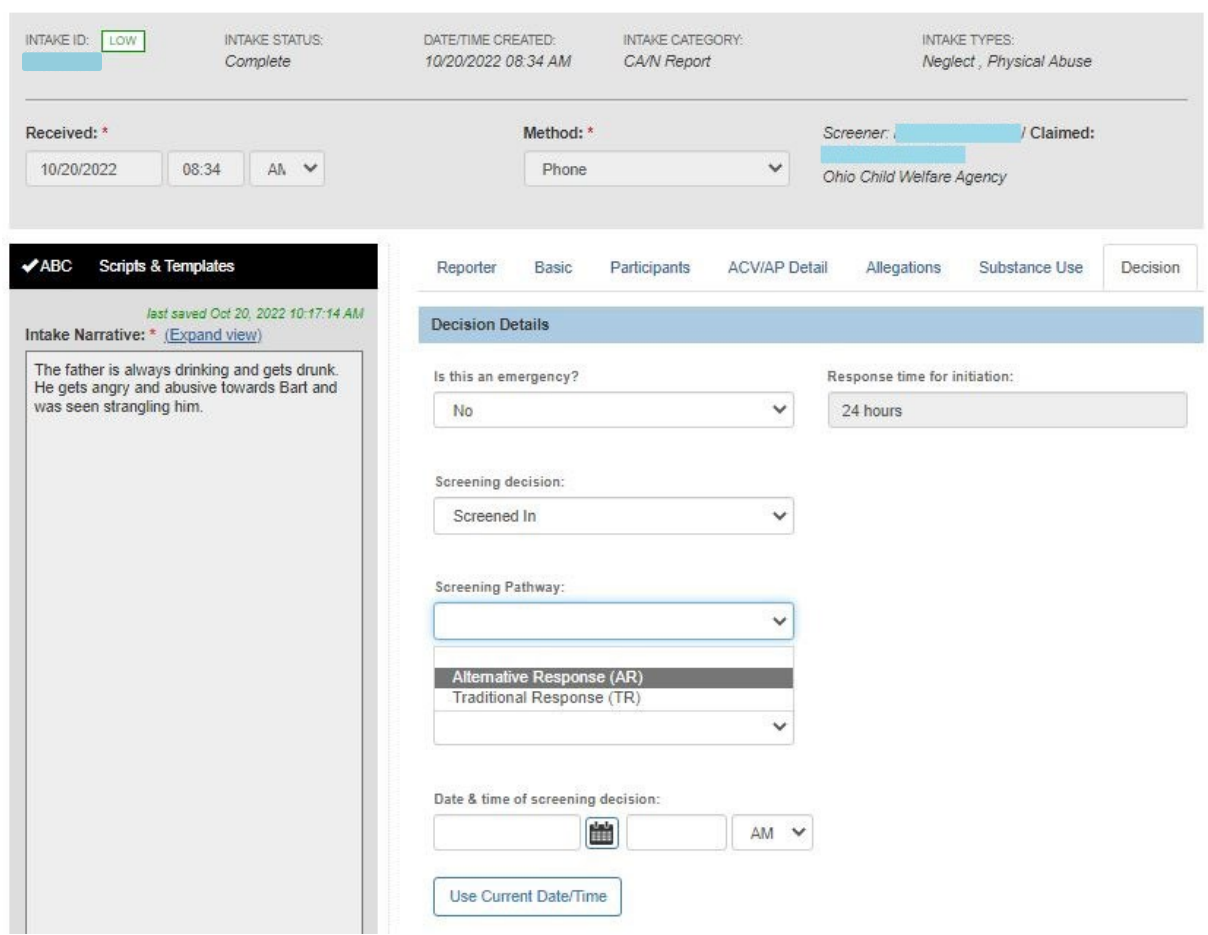

The **Intake Workload** screen now appears showing the status as **Screened In AR** as shown in green below.

**Important:** From an Ohio SACWIS process standpoint, a Screened-In AR intake is treated the same way as a traditional intake.

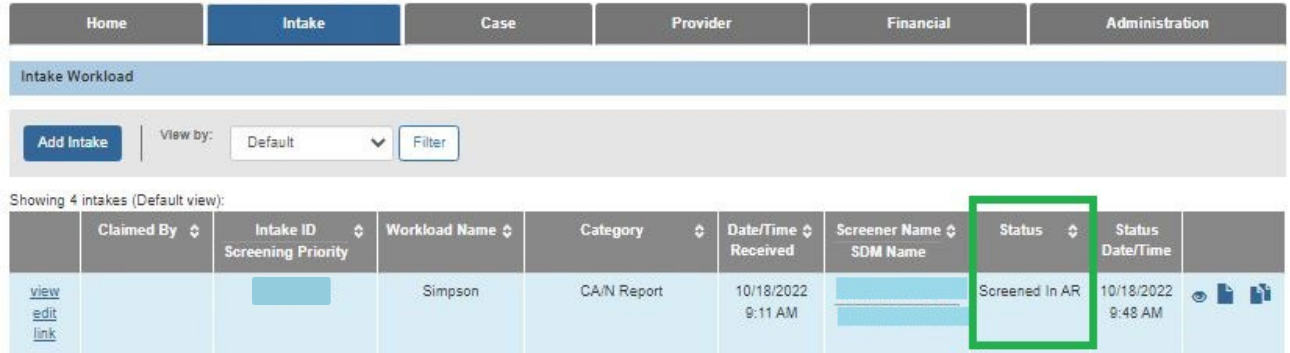

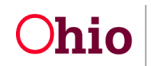

#### <span id="page-4-0"></span>**Linking to a Case**

- 1. To link the **Screened In AR** intake to a case, click **Link** in the appropriate row.
- 2. Complete the same steps as when linking a traditional intake to a case in Ohio SACWIS. You will either link the intake to an existing case or create a new case using your agency's process steps.

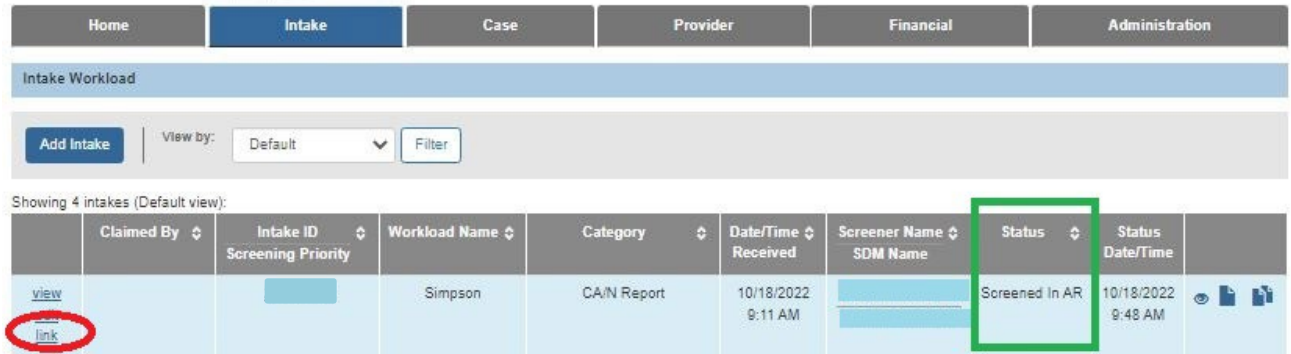

# <span id="page-4-1"></span>**Recording a Disposition for a Screened-In AR Intake**

- 1. Navigate to the **Case Overview** screen.
- 2. Click the **Intake List** link in the **Navigation** menu on the left.

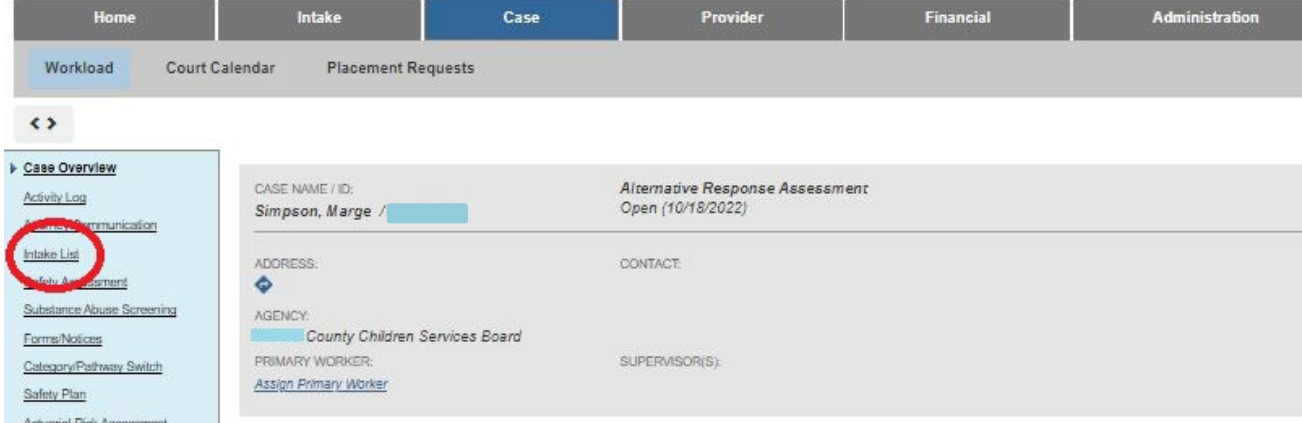

The **Intake List** screen (**Current Case Episode Intake List** screen) appears.

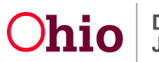

3. Click the **Record Disposition(s)** button.

**Note:** The **Status** field shows **Screened In AR,** and both the **Case Disposition** field as well as the **Disposition Date** field appear as blank.

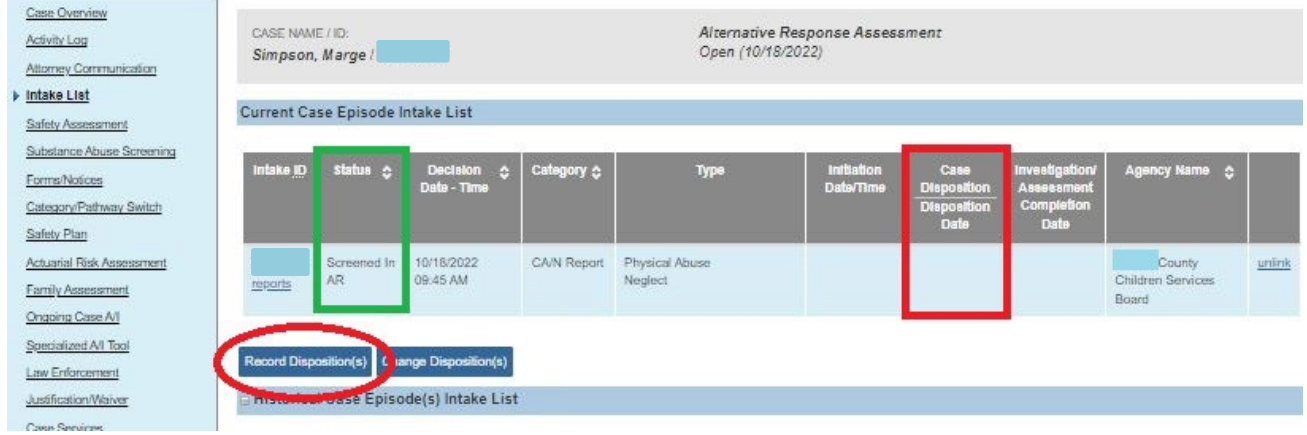

The **Intake Dispositions** screen appears.

4. Click the **Edit** link in the appropriate row.

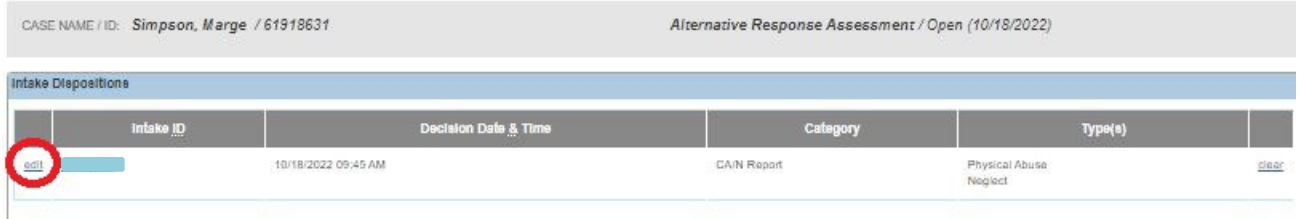

The **Allegation Details** screen appears.

5. Click the **Edit** link again on any **Child Subject of Report (CSR).**

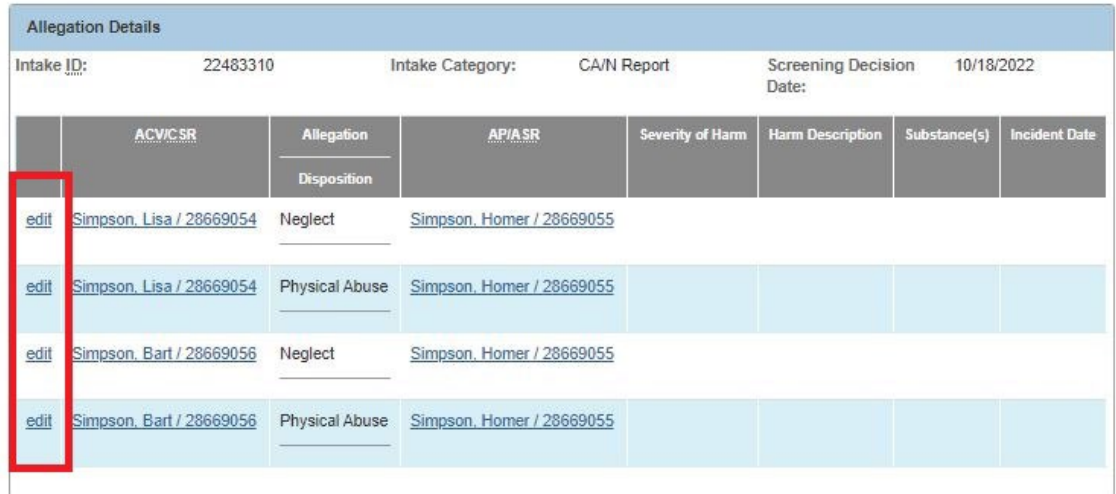

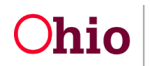

The **Disposition Details** screen appears. As shown below, **Alternative Response** autopopulates in the **Report Disposition** field and is the only selection available in the dropdown list.

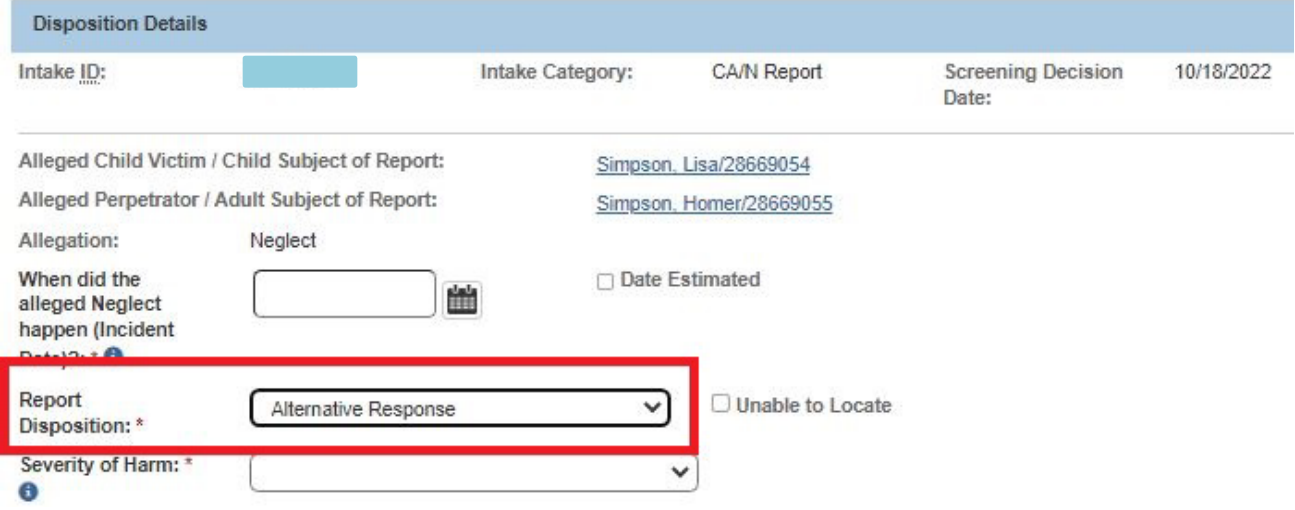

#### 6. In the **Severity of Harm** field, select a choice from the drop-down list.

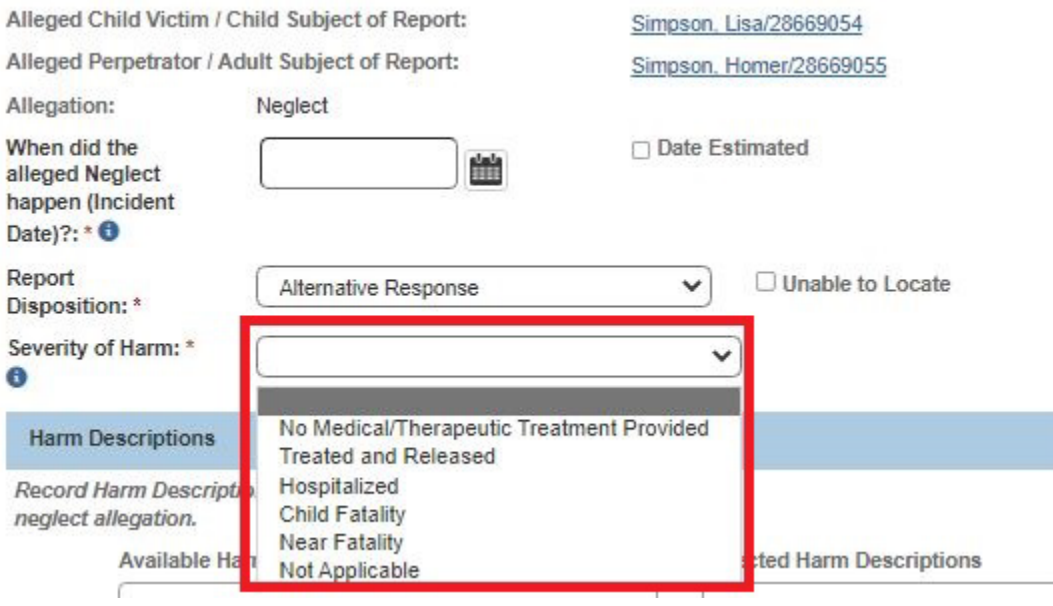

7. In the **Available Harm Descriptions** section, select description(s).

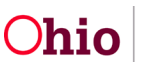

- 8. Click the **Add >** button to move the choice to the **Selected Harm Descriptions** field.
- 9. Repeat the previous two steps until all harm descriptions have been selected.
- 10.When complete, click the **Save** button.

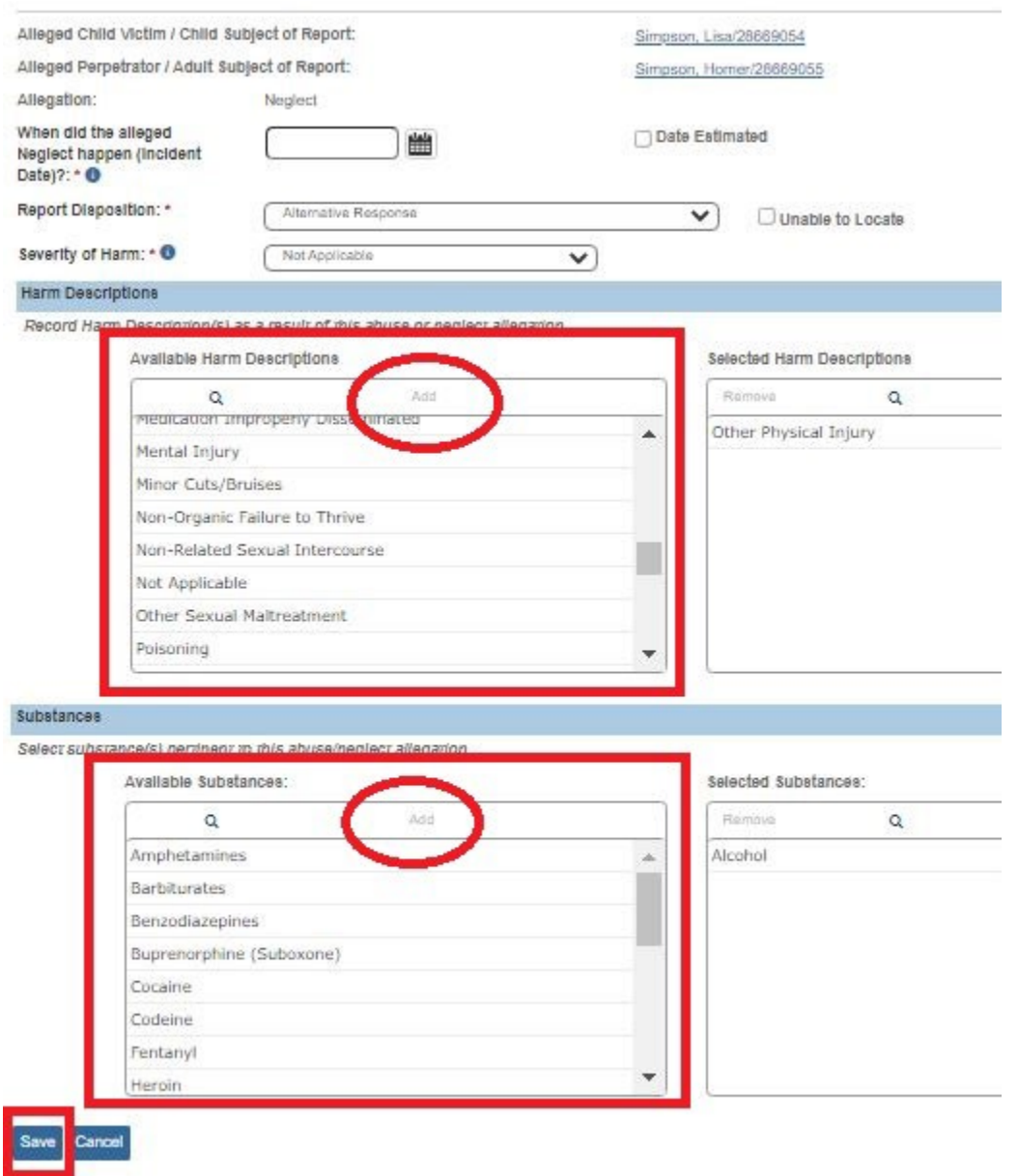

The **Allegation Details** screen appears with the message your data has been saved.

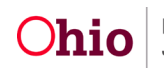

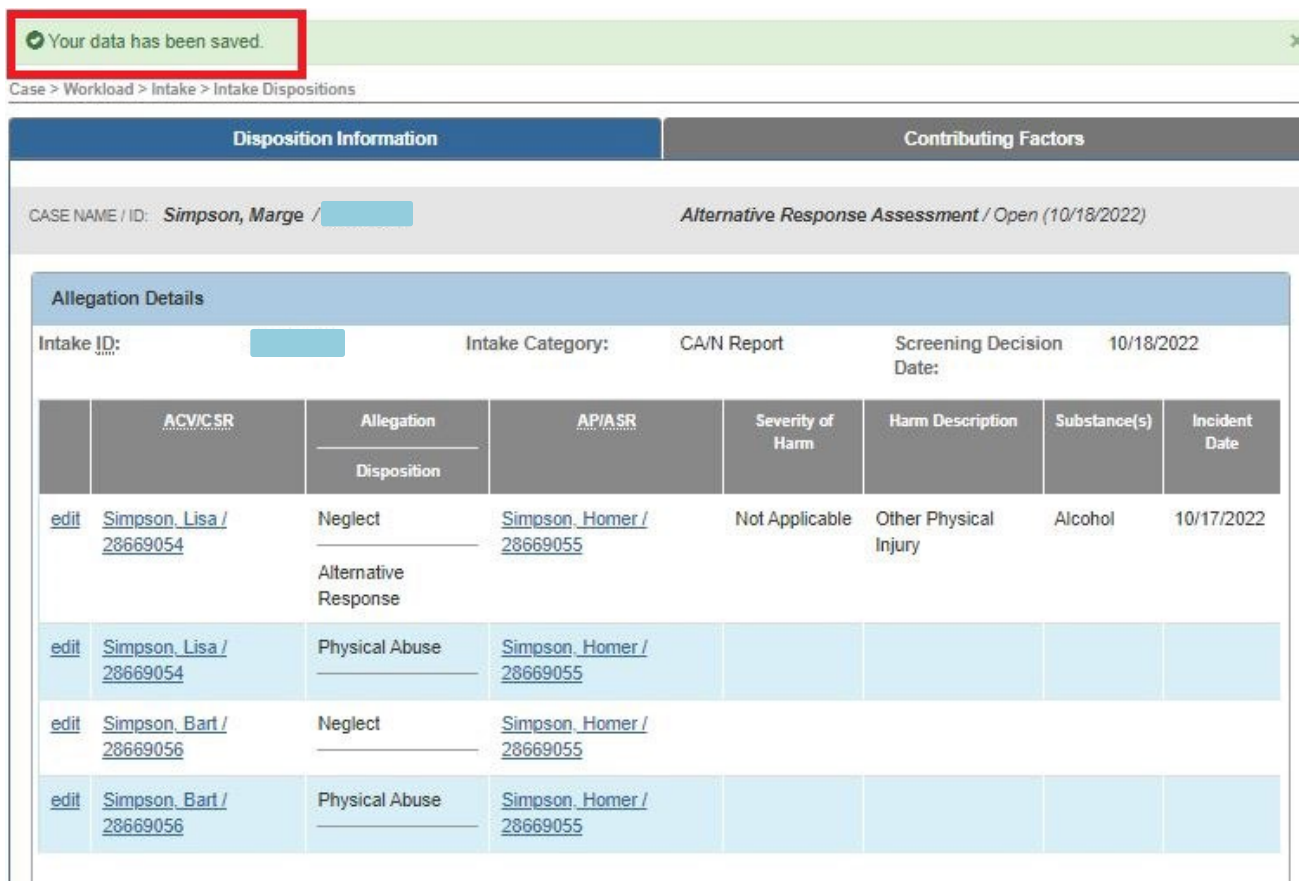

11.Repeat the steps in this section (beginning with the **Allegation Details** screen) to record a disposition for other child subjects of the report.

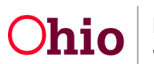

- 12.On the **Allegation Details** screen, click the **Contributing Factors** tab.
- 13.Select all of the Contributing Factors check boxes that apply.
- 14.Click the **Disposition Complete** check box near the bottom.
- 15.In the **Disposition Date** field, enter a date.
- 16.Click the **Save** button.

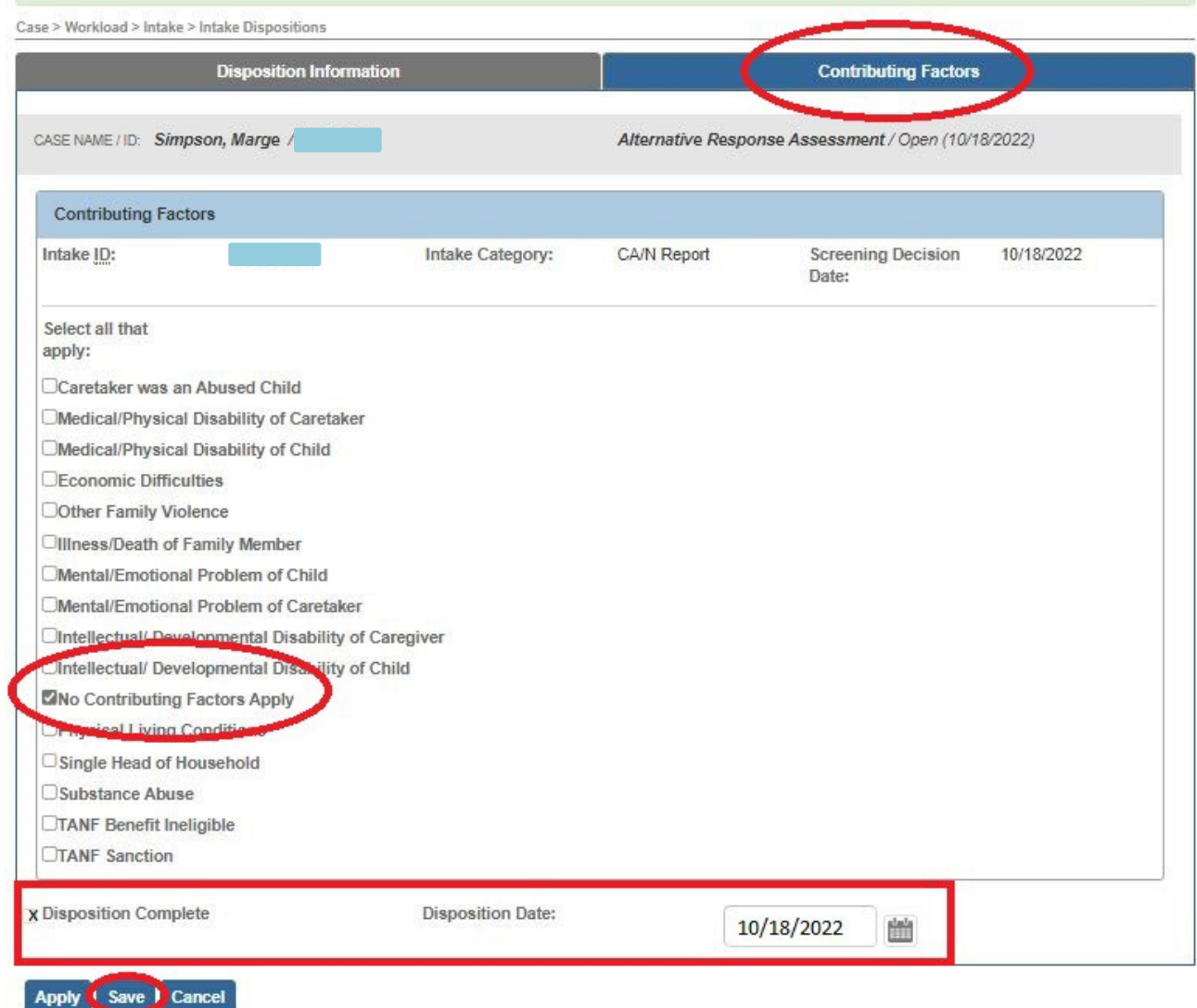

The **Intake Dispositions** screen appears displaying a message that your data has been saved.

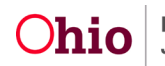

17.Click the **Close** button.

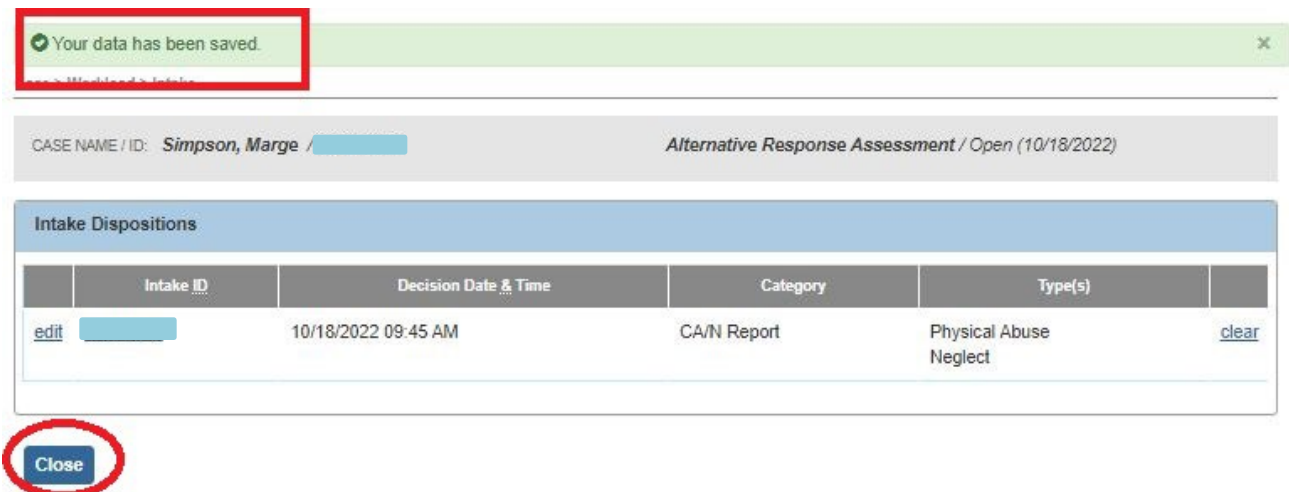

The **Intake List** screen (**Current Case Episode Intake List** screen) appears. The disposition has been recorded as an Alternative Response as shown in green below.

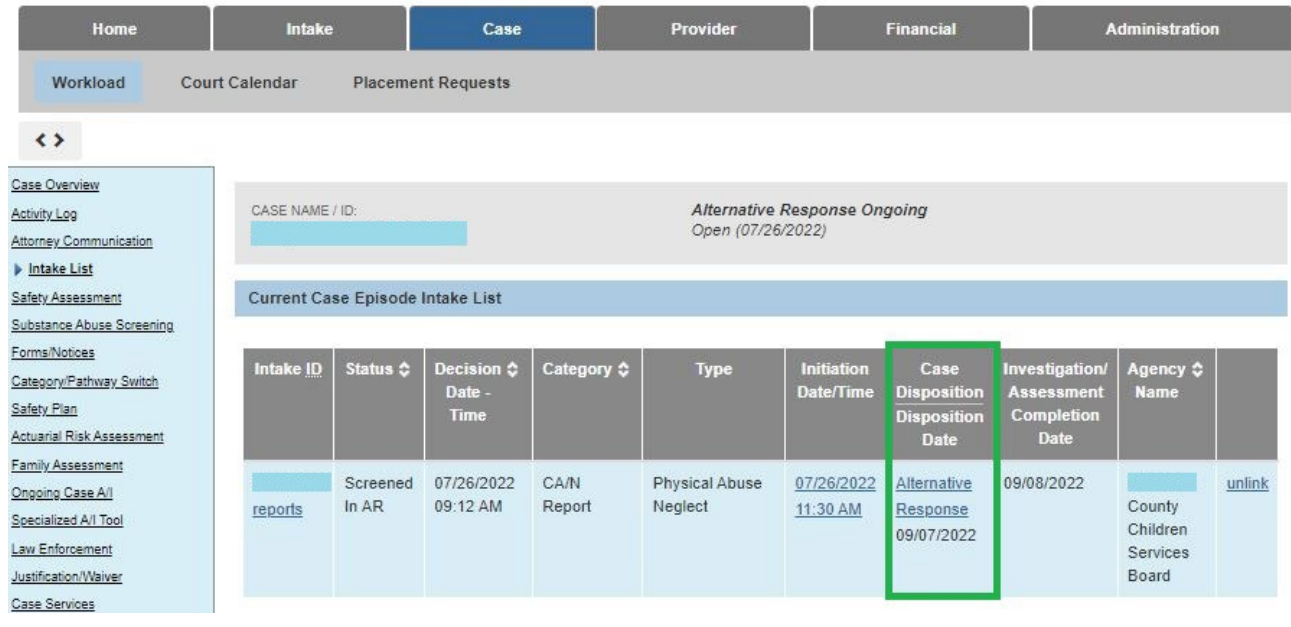

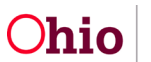

#### <span id="page-11-0"></span>**Entering an AR Family Assessment**

The AR family assessment is exactly like the traditional family assessment; however the disposition information is not included in the AR family assessment.

- 1. Navigate to the **Case Overview** screen.
- 2. Click the **Family Assessment** link on the **Navigation** menu on the left.

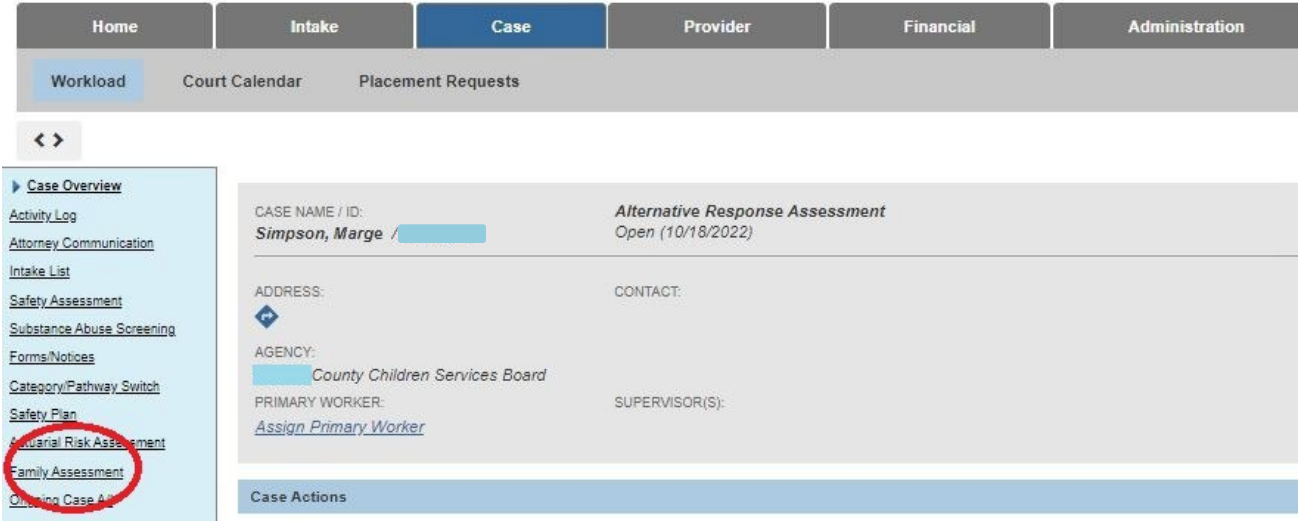

The **Family Assessment Filter Criteria** screen appears.

3. Click the **Add AR Family Assessment** button.

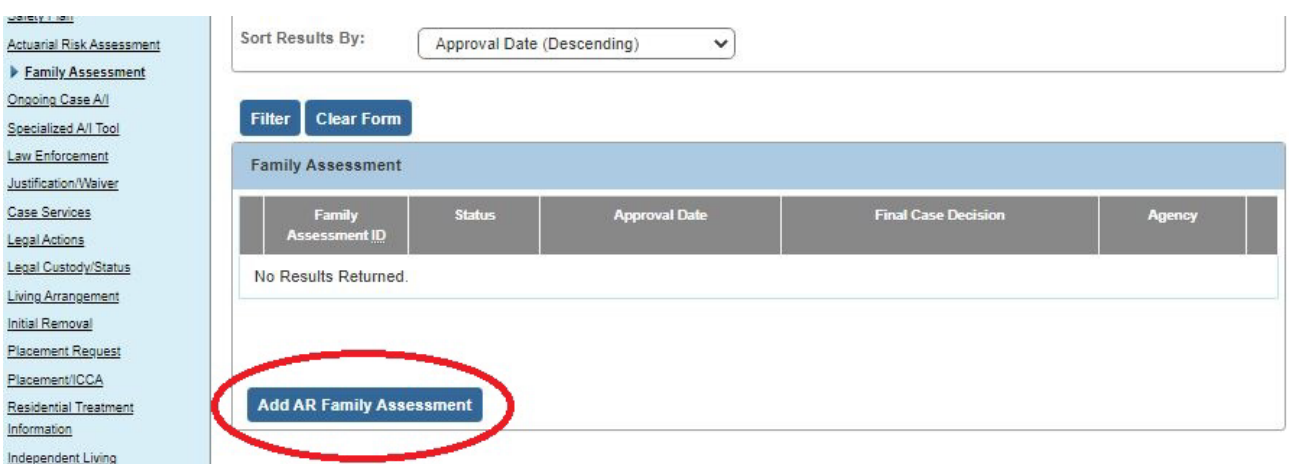

The **Participant Information** screen appears.

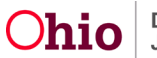

- 4. Complete the **AR Family Assessment** tabs as you would on a traditional case.
- 5. On the **Case Analysis** tab, if **Transfer for Ongoing PCSA Services** is selected in the **Final Case Decision** field (shown below), upon approval of the family assessment, the case category will automatically change to **Alternative Response Ongoing**.

**Important:** The final case decision determines if the case receives a status of **Alternative Response Ongoing**.

6. When the **AR Family Assessment** tabs are complete, click the **Save** button.

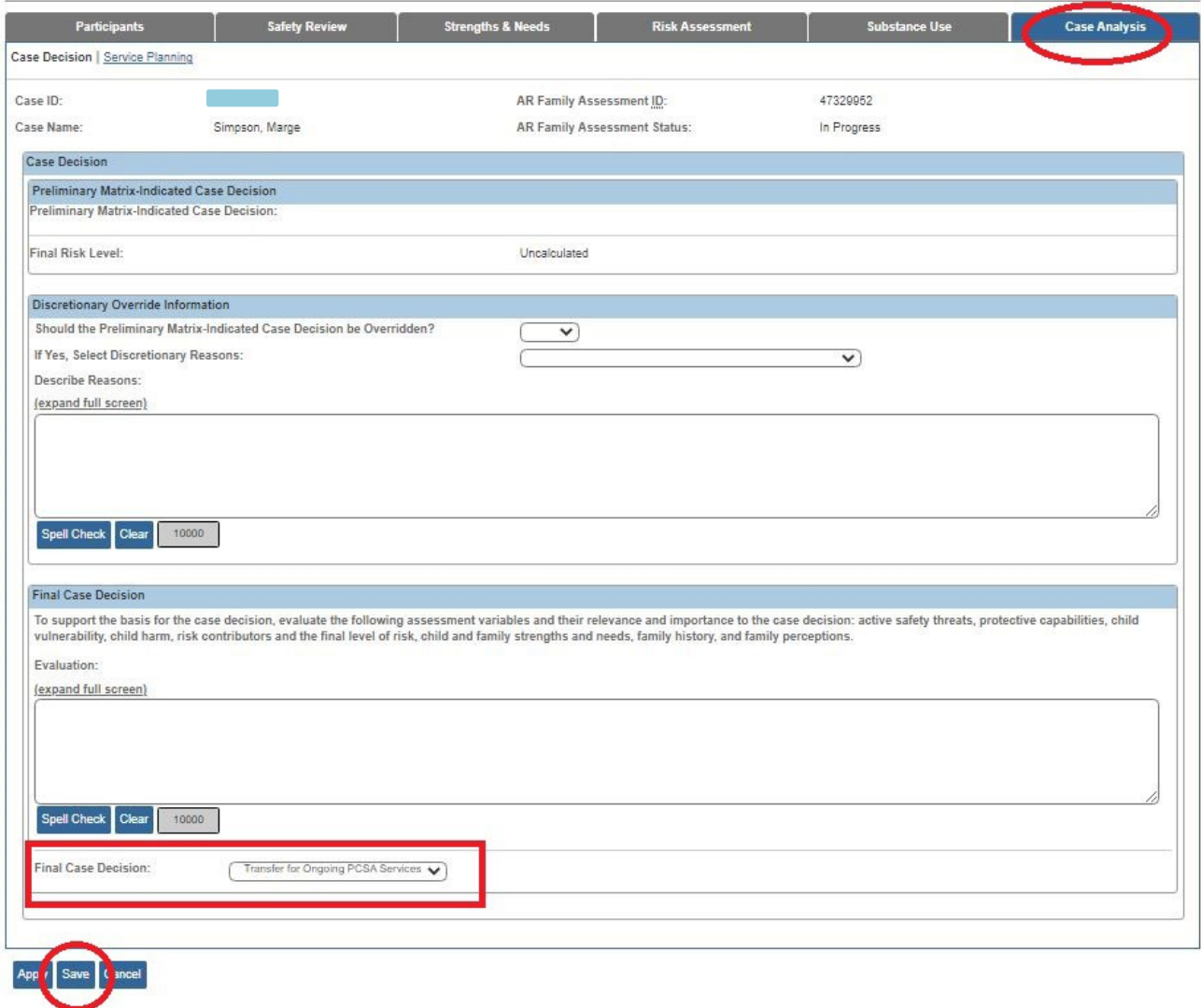

The **Family Assessment** screen appears displaying a message that your data has been saved.

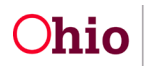

7. Process for approval according to your agency's policy. Upon completion, the case status will automatically change to **Approved**.

#### <span id="page-13-0"></span>**Performing an AR Pathway Switch**

There are two ways to change the pathway from AR Response to traditional in Ohio SACWIS. The AR Pathway switch process is discussed below. An AR case can also become a traditional case by linking a screened-in CA/N report to an alternative response case.

- 1. From the Ohio SACWIS **Home** screen, click the **Case** tab.
- 2. Click the **Workload** tab.
- 3. Click the **Case ID** link to navigate to the **Case Overview** screen.
- 4. Click the **Category/Pathway Switch** link on the **Navigation** menu.

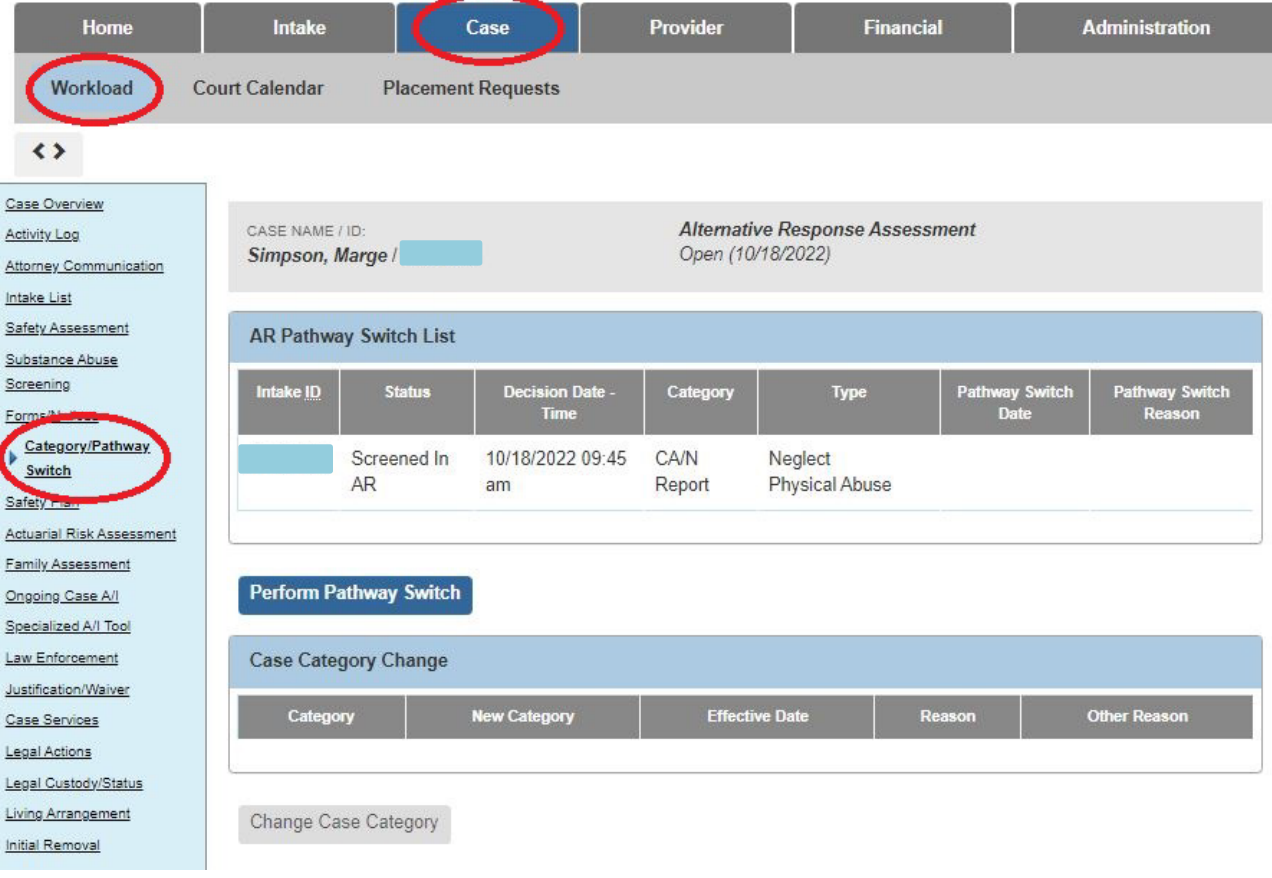

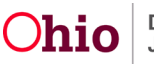

The **Category/Pathway Switch List** screen (**AR Intake List** screen) appears.

5. Click the **Perform Pathway Switch** button.

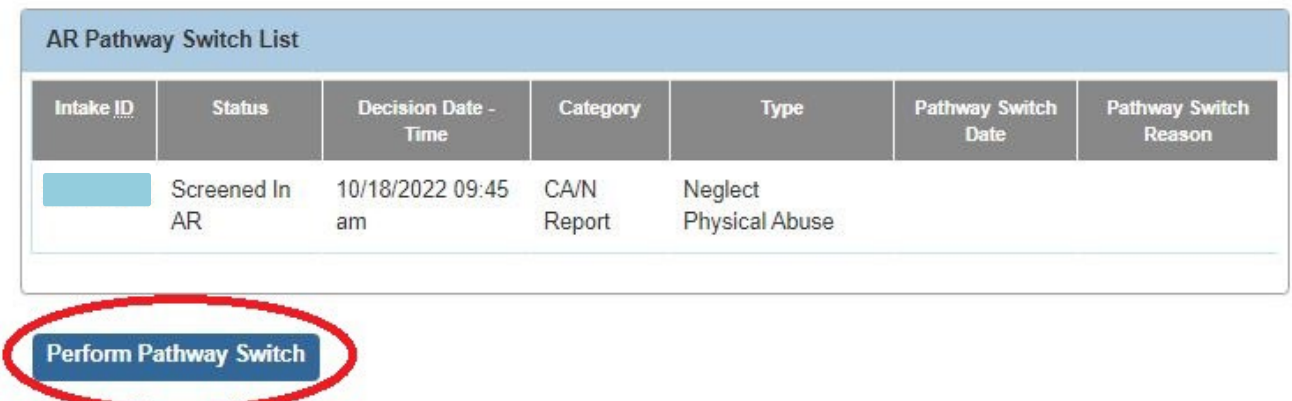

The **AR Pathway Switch** screen appears.

- 6. In the **Pathway Switch Date** field, enter the date.
- 7. In the **Pathway Switch** field, select a value from the drop-down list.
- 8. Click the **Save** button.

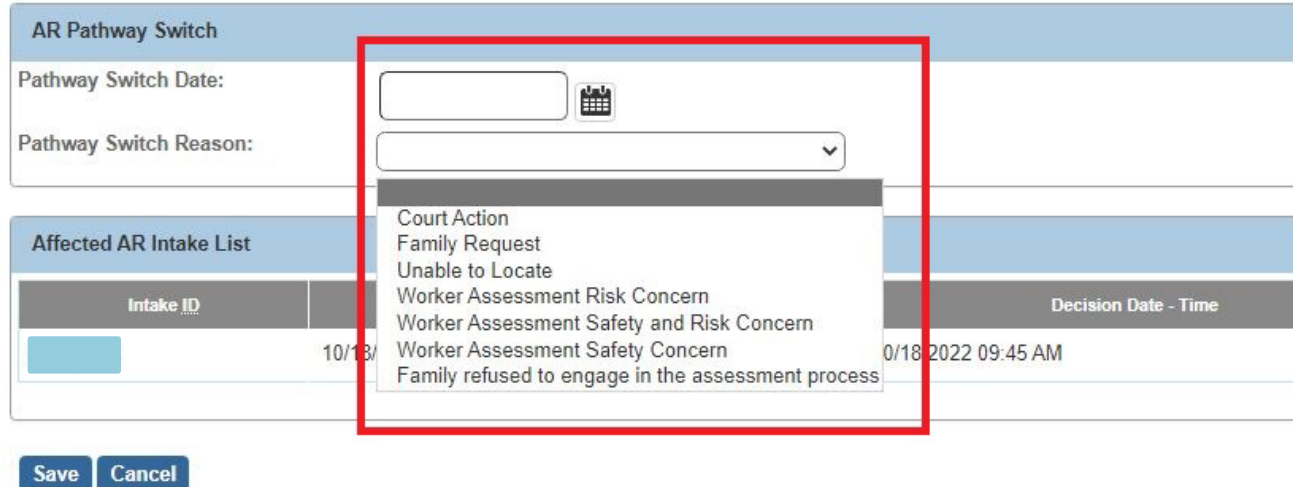

The **AR Pathway Switch List** screen (**AR Intake List** screen) appears displaying a message that your data has been saved.

The AR case has now been switched to a traditional case.

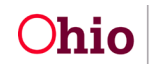

#### <span id="page-15-0"></span>**Completing an AR Family Case Plan**

• Refer to the Knowledge Based Article "Completing a Family Case Plan" on how to create an AR Family Case Plan as it's aligned with a Traditional Family Case Plan using the same steps.

#### <span id="page-15-1"></span>**Printing Alternative Response Letters**

Three AR letters are available, but not required. Additionally, these letters will be completed at different times throughout the AR assessment.

#### <span id="page-15-2"></span>**Navigating to the AR Letters**

- 1. Navigate to the **Case Overview** screen.
- 2. Click the **Intake List** link in the **Navigation** menu on the left.
- 3. Click the **Reports** link.

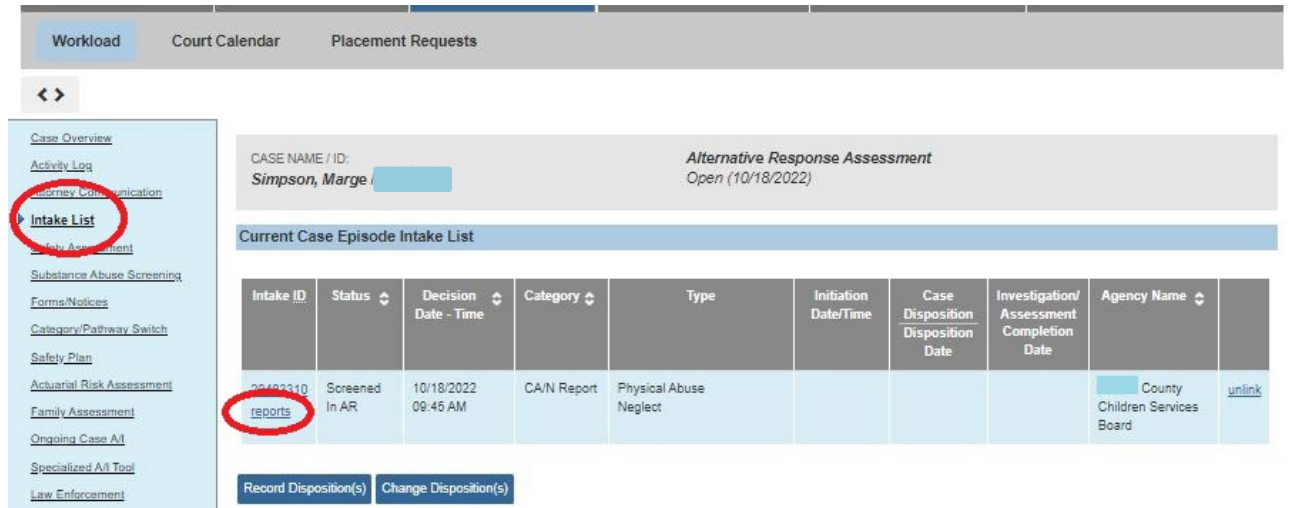

The **Available Documents** screen appears.

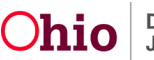

#### <span id="page-16-0"></span>**Alternative Response Closing Letter**

- 1. Select **Alternative Response Closing Letter** in the **Generate Document** field.
- 2. Click the **Select** button.

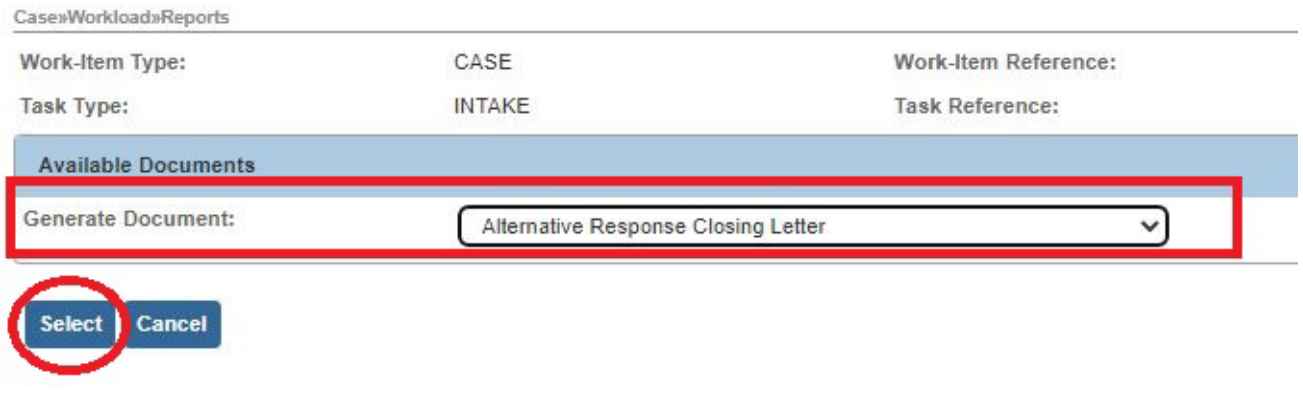

The **Document Details** screen appears.

3. Click the **Generate Report** button.

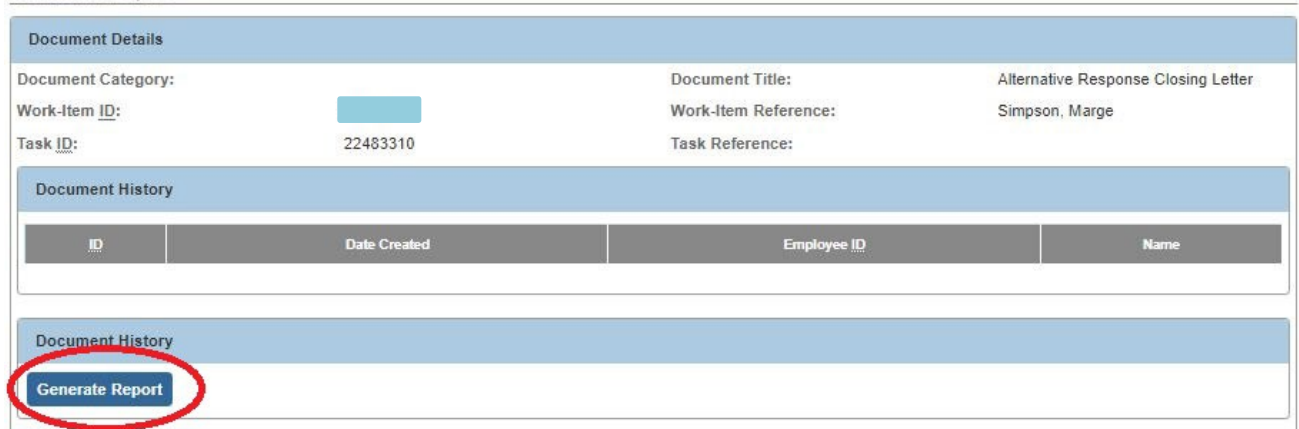

The **Alternative Response Closing Letter** screen appears.

- 4. In the **Type of Closing Letter** section, select the applicable dropdown filter, either:
	- Closing case with Services being provided during the assessment, **OR**
	- Closing case with no Services being provided during the assessment

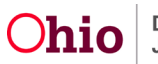

- 5. Complete the narrative fields on Strengths and Community Services and/or Recommendations (mandatory).
- 6. Click the **Generate Report** button.

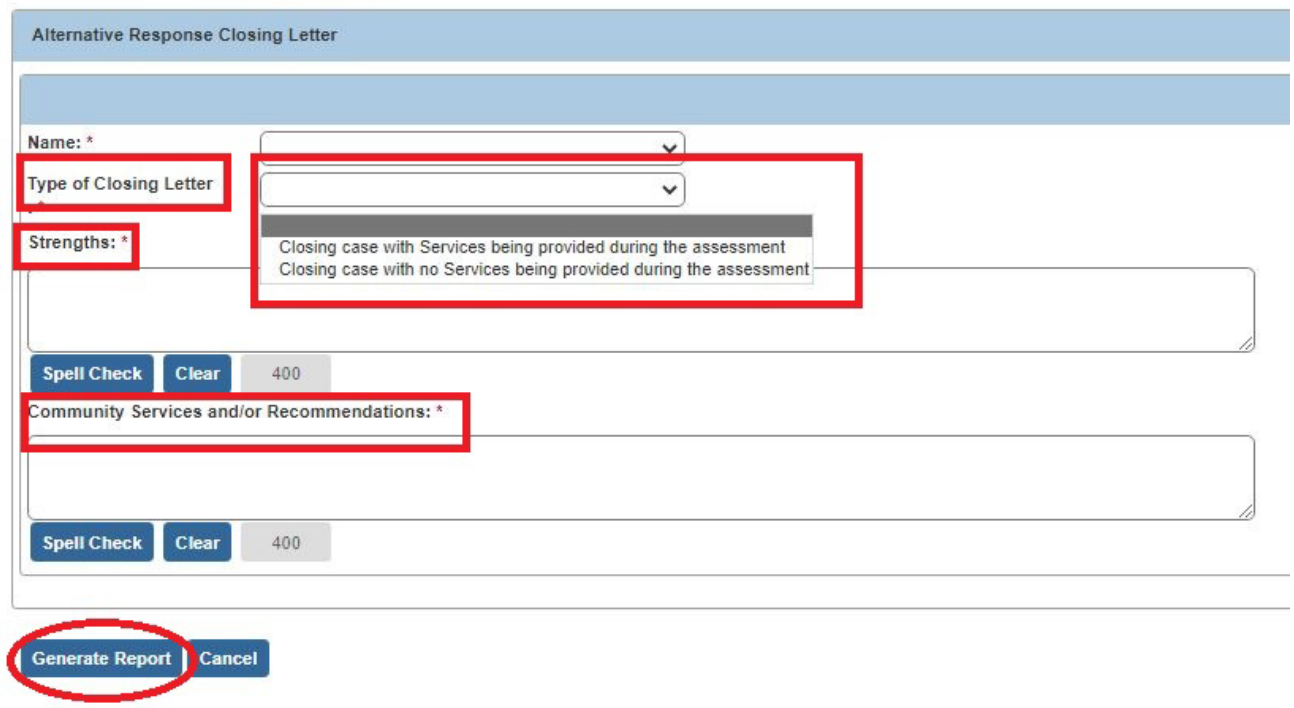

A screen appears showing that the report is being created.

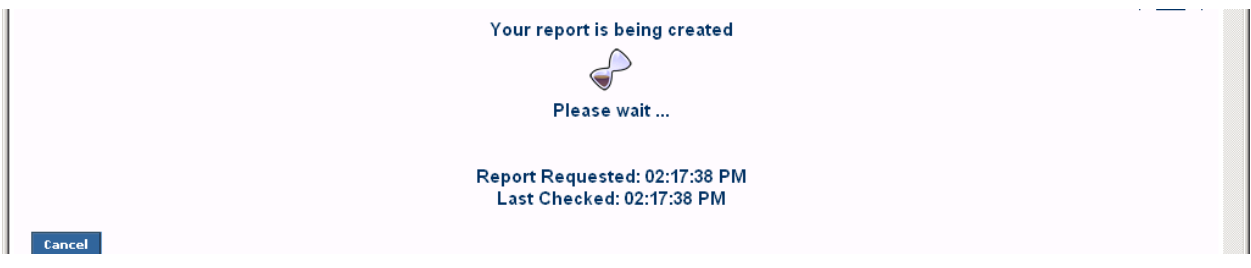

The report appears as shown below.

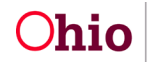

**Important:** As shown in red, the narrative Strengths and Community Services and/or Recommendation's content automatically populates into the letter. This is where your previously typed comments will appear.

7. Click the **Save** button.

#### **Alternative Response Closing Letter**

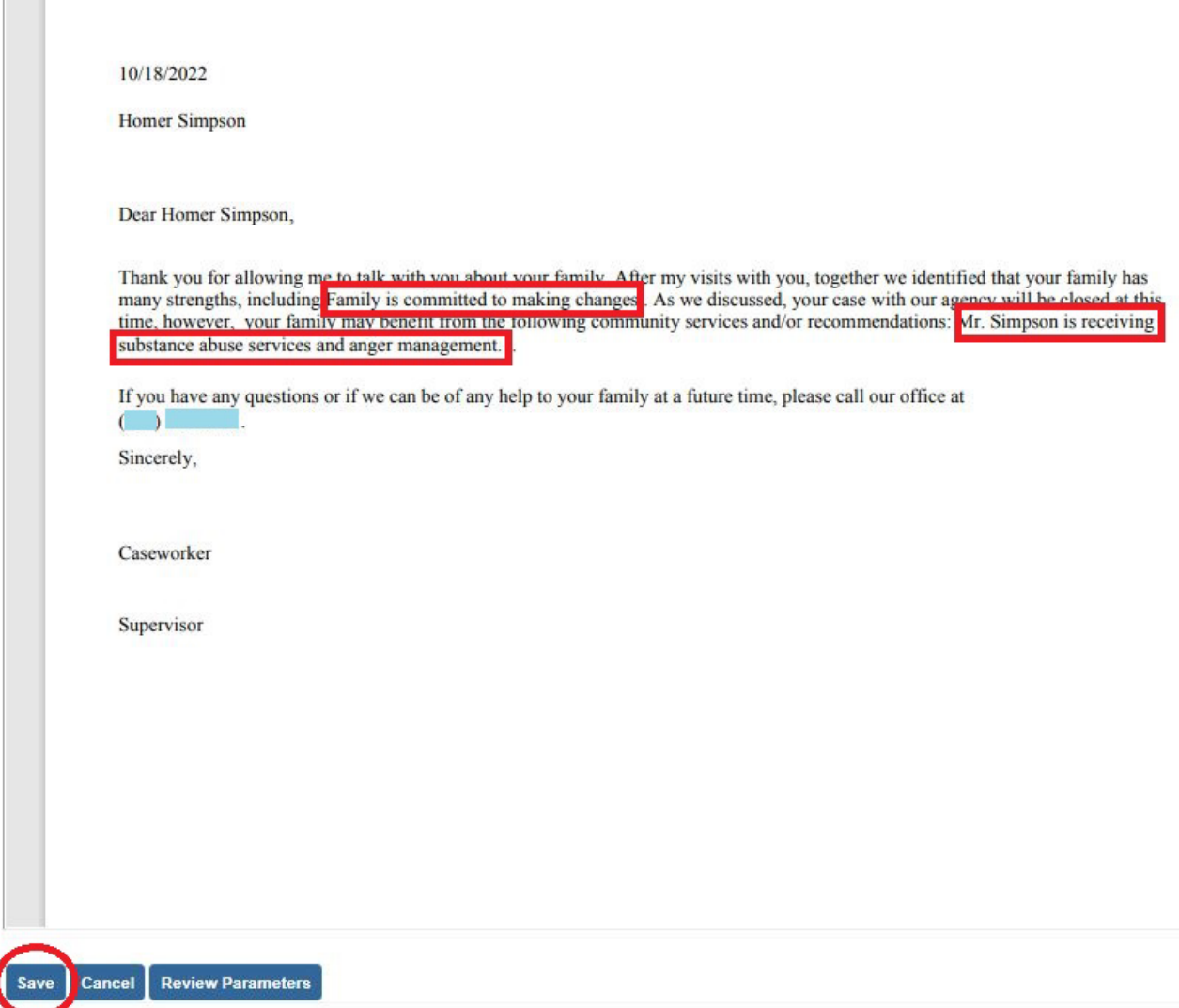

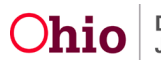

The **Intake List** screen (**Current Case Episode Intake List** screen) appears showing that the report has been saved.

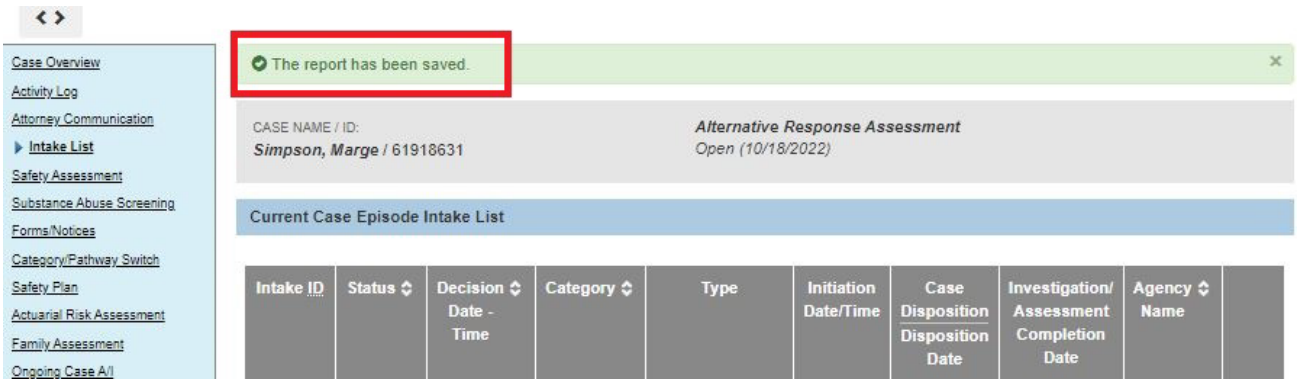

#### <span id="page-19-0"></span>**Mandated Reporter Letter**

- 1. Complete the steps shown in the **Navigating to the AR Letters** section.
- 2. In the **Generate Document** field, select **Mandated Reporter Letter** from the dropdown box.
- 3. Click the **Select** button.

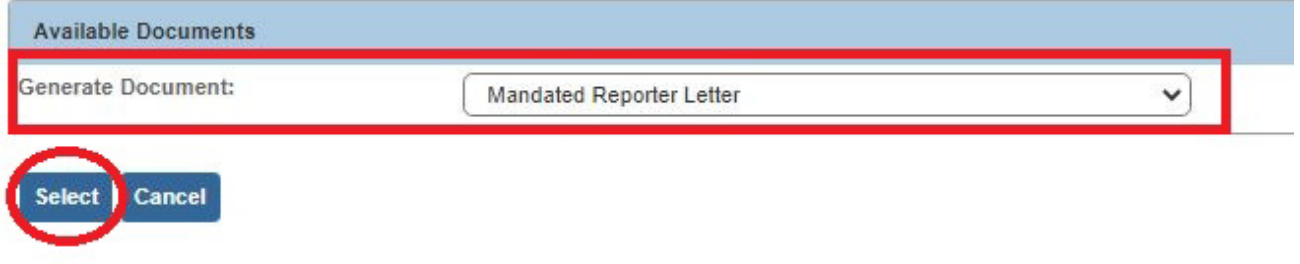

The **Document Details** screen appears.

4. Click **Generate Report** button.

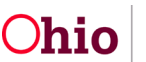

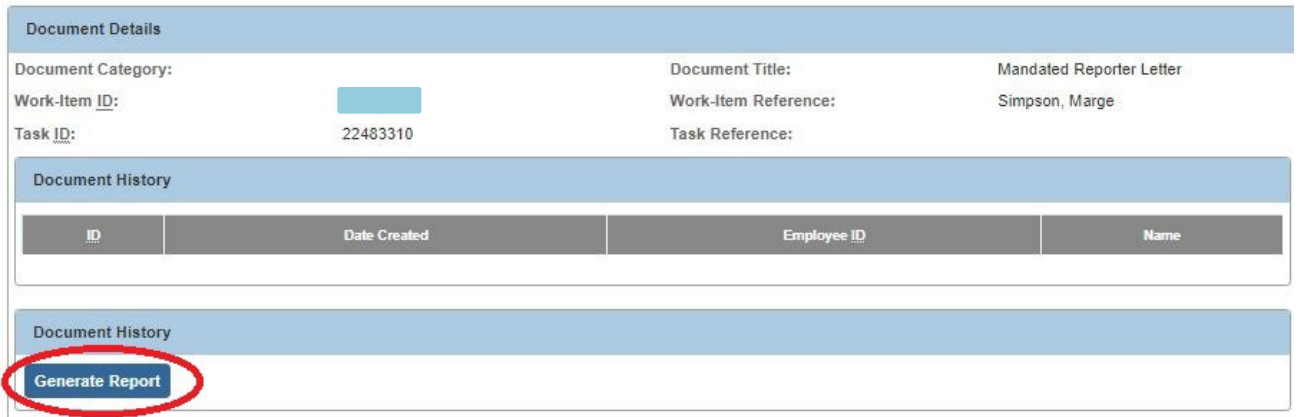

The **Mandated Reporter Letter** screen appears as shown below. All the information is mandatory to fill out and responses will populate in the letter.

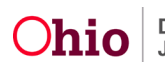

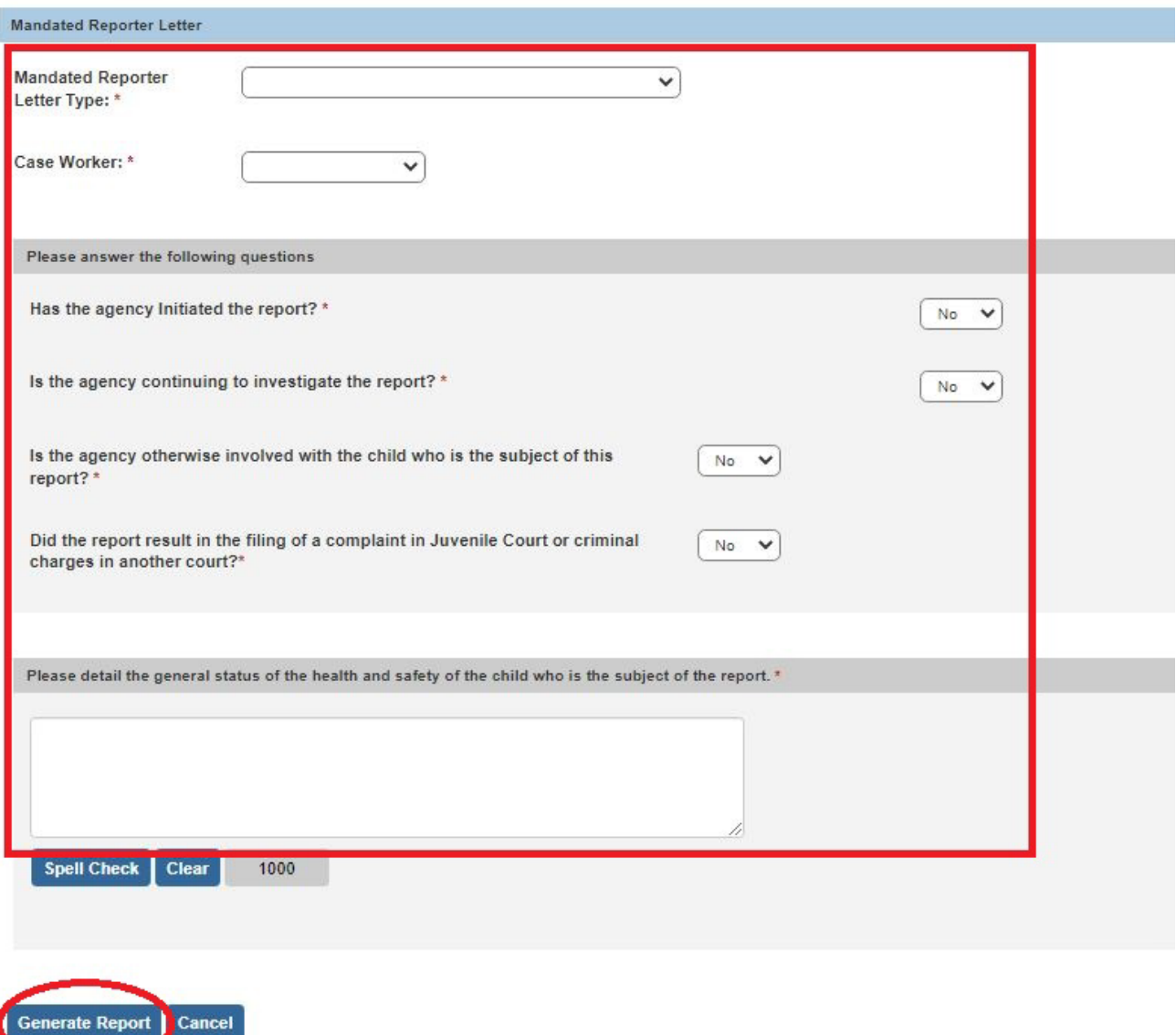

- 5. Click **Generate Report** button.
- 6. When complete, click the **Save** button at the bottom of the screen.

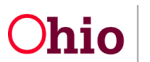

#### **Sample Mandated Reporter Letter**

**Company** 

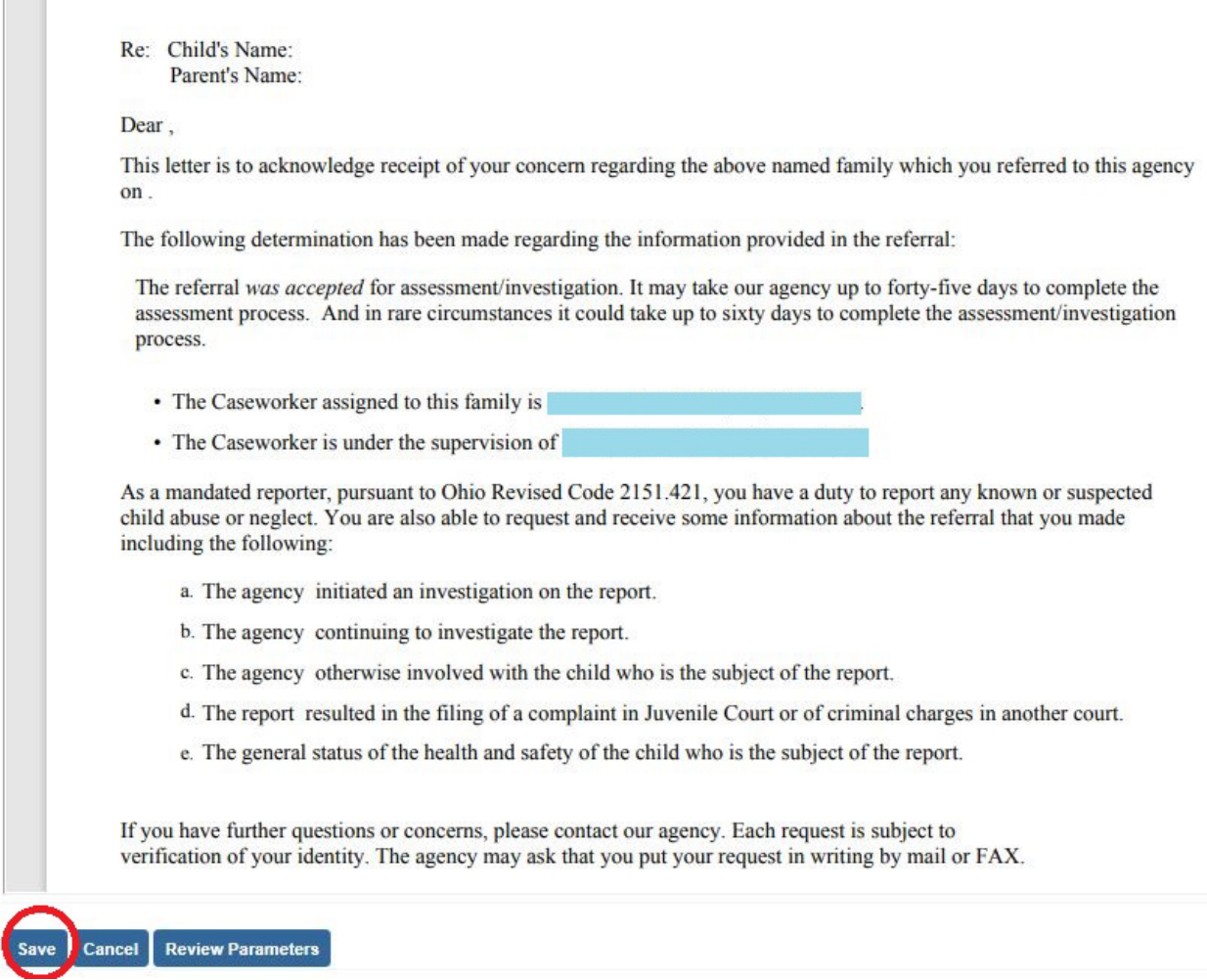

#### <span id="page-22-0"></span>**Closing an Alternative Response Case**

Closing an AR Case is completed the same as any other case in Ohio SACWIS.

If you need additional information or assistance, please contact the OFC Automated Systems Help Desk at [SACWIS\\_HELP\\_DESK@jfs.ohio.gov](mailto:SACWIS_HELP_DESK@jfs.ohio.gov) .

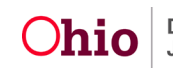